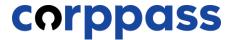

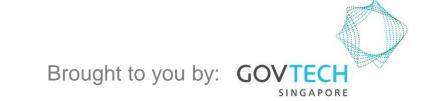

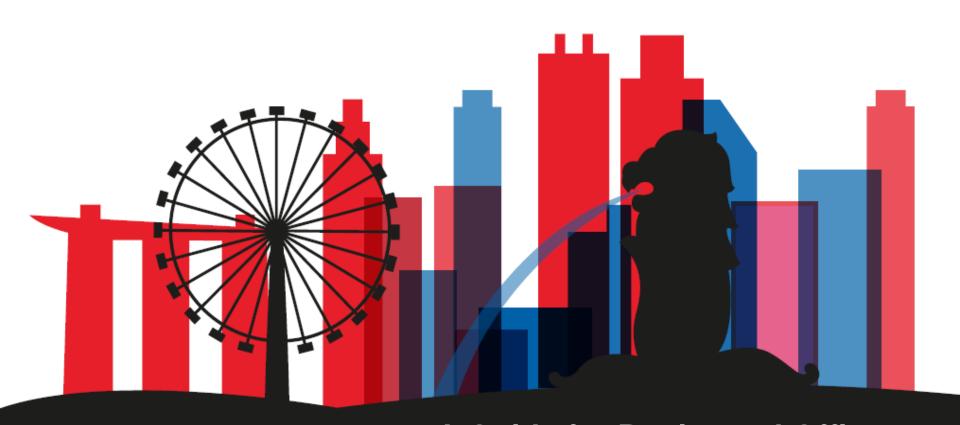

# A Guide for Registered Officers: Corppass Admin Registration

For Registered Officers who wish to register for a Corppass Admin Account (e.g. Sole Proprietors, Owners of Small Businesses)

Step 1
Step 2
Step 3
Step 4

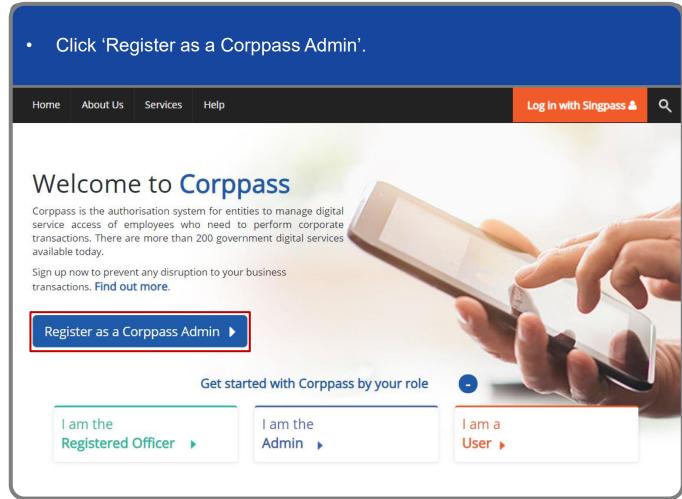

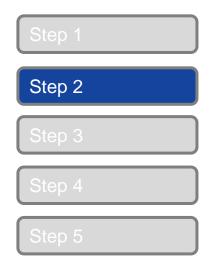

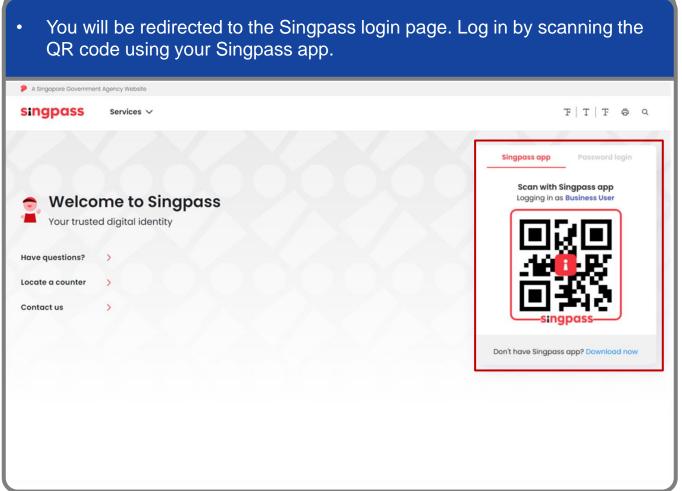

Step <sup>2</sup>

Step 2

Step 3

Step 4

Step 5

Launch your Singpass app. Tap the 'Scan' button to scan the QR Code on the Singpass login page. singpass TITFOQ Singpass app Enjoy more services with you improved digital identity. Scan with Singpass app Logging in as Business User Welcome to Singpass Check in Digital Signing [ Now you can easily and securely sign Don't have Singpass app? Download now

Step 1

Step 2

Step 3

Step 4

Step 5

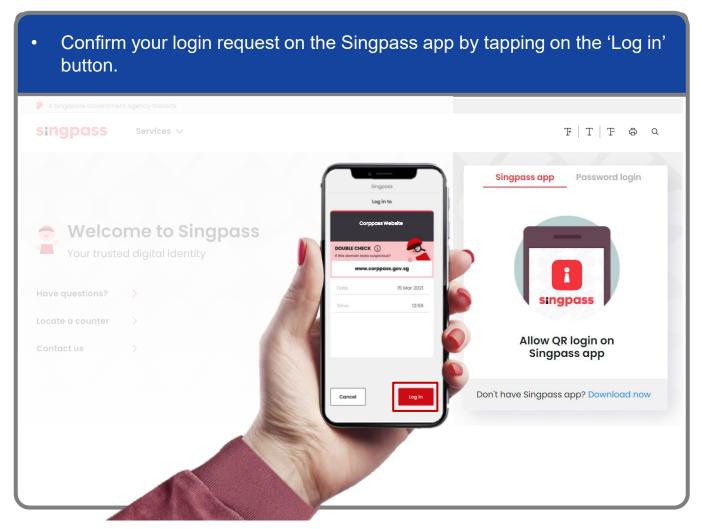

**Note:** You will be prompted to use either fingerprint (for selected smartphones), Face ID (for selected smartphones) or 6-digit passcode to verify your identity

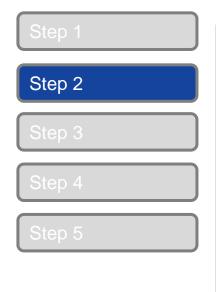

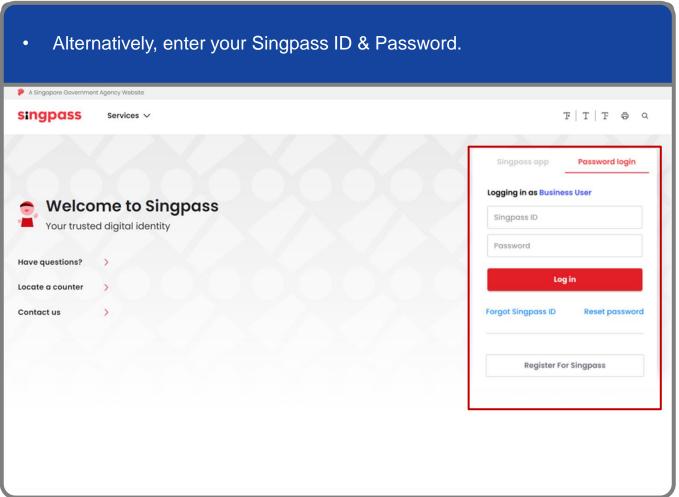

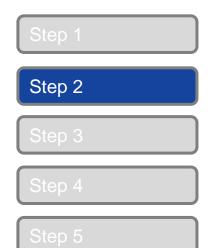

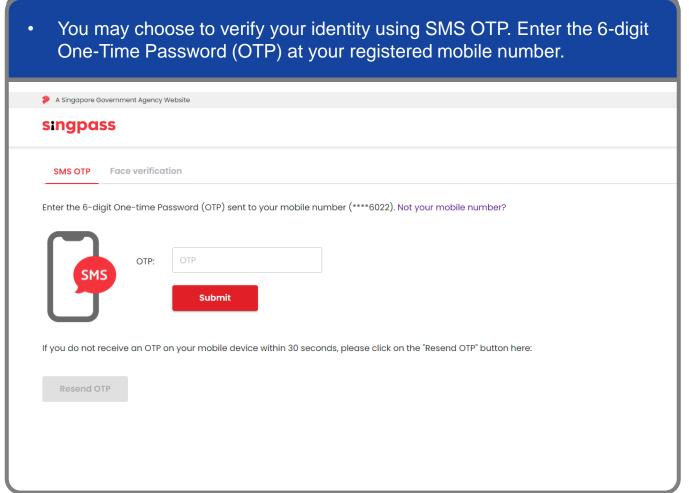

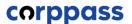

Step 1

Step 2

Step 3

Step 4

Step 5

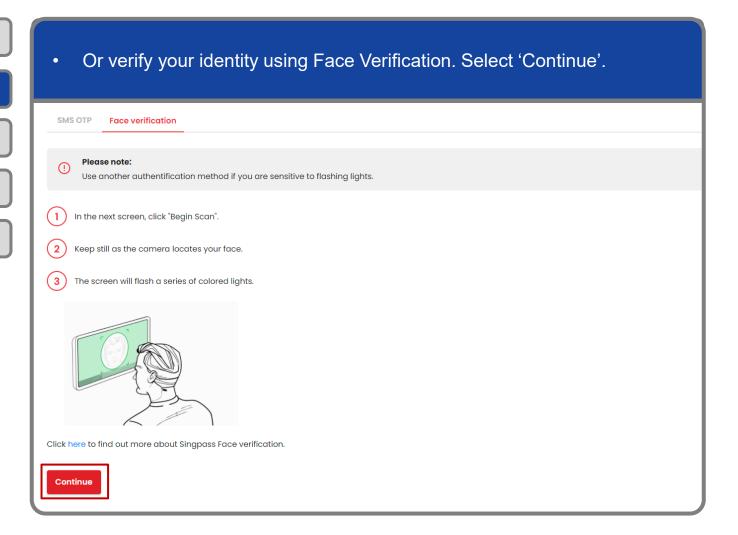

Step 1
Step 2
Step 3
Step 4

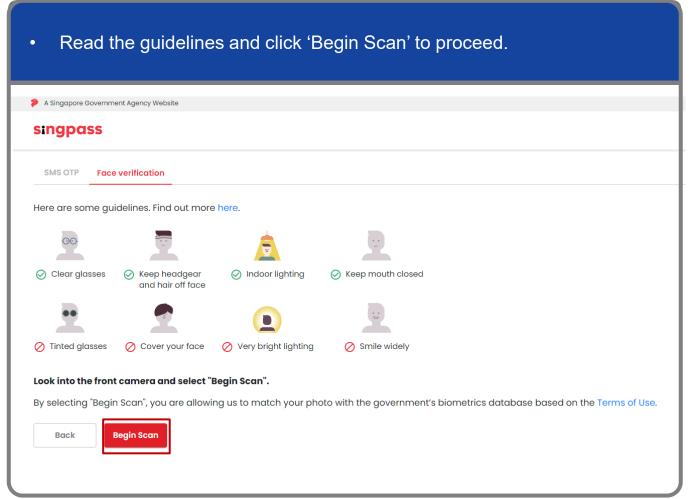

Step 1

Step 2

Step 3

Step 4

Step 5

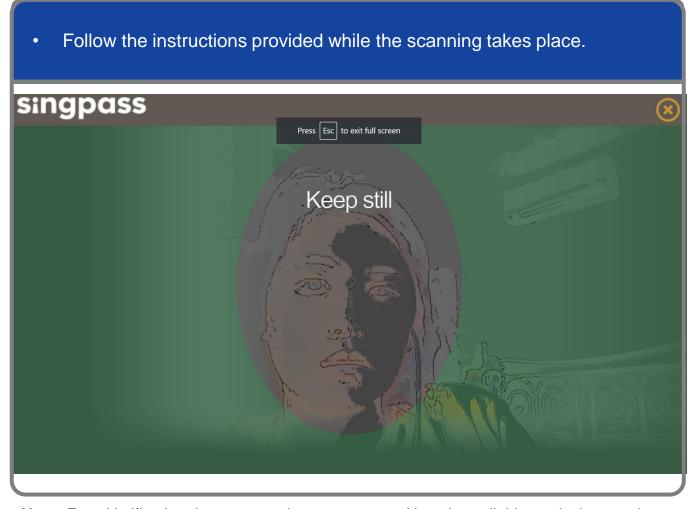

**Note:** Face Verification does not require any setup and is only available on desktop and mobile browsers. It requires the user to have a front-facing camera on their device when accessing digital services.

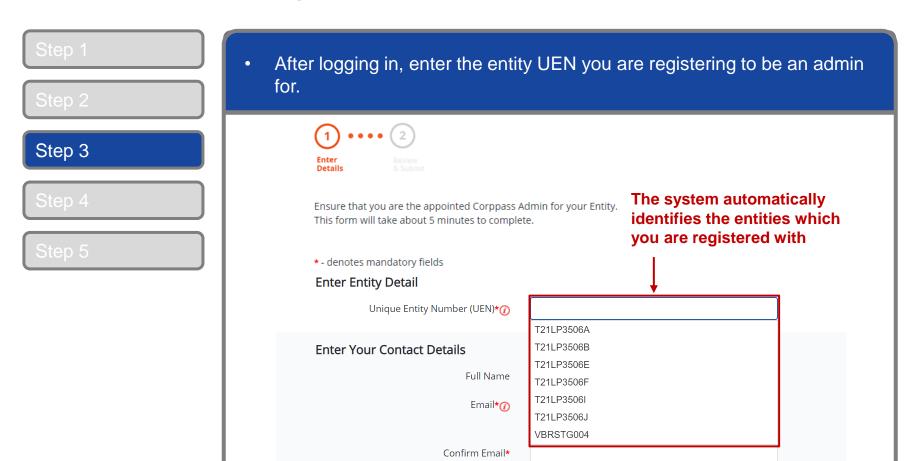

**Note:** You may see a drop-down list of UEN in this step for all entities you are being appointed Registered Officer for.

Mobile No.

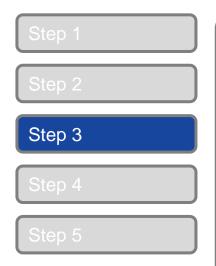

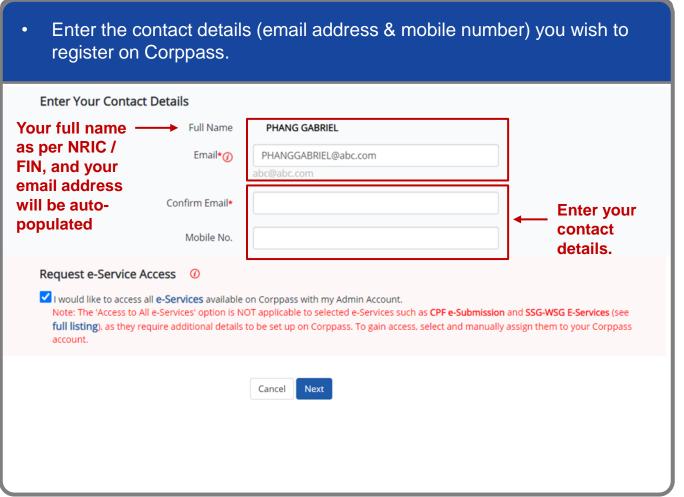

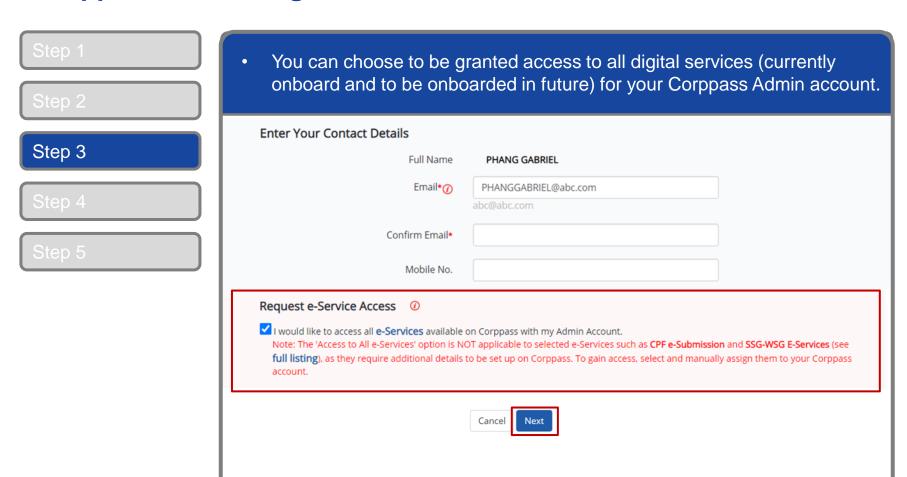

Note: e-Service is also known as digital service

Step 1
Step 2
Step 3
Step 4

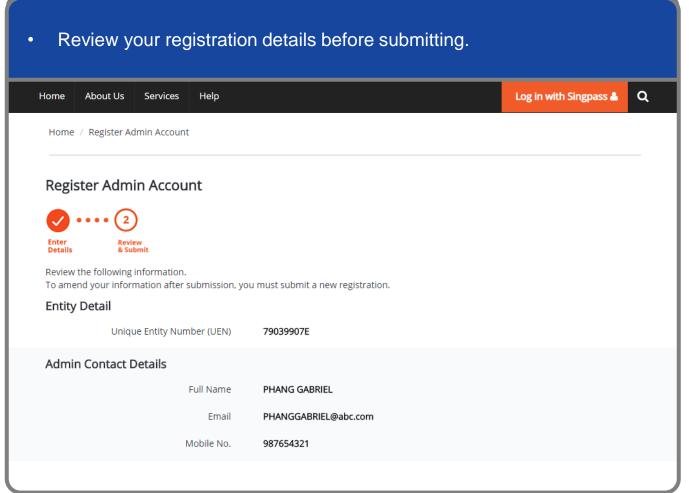

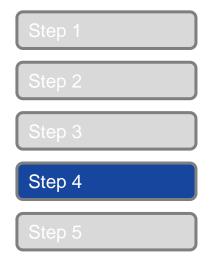

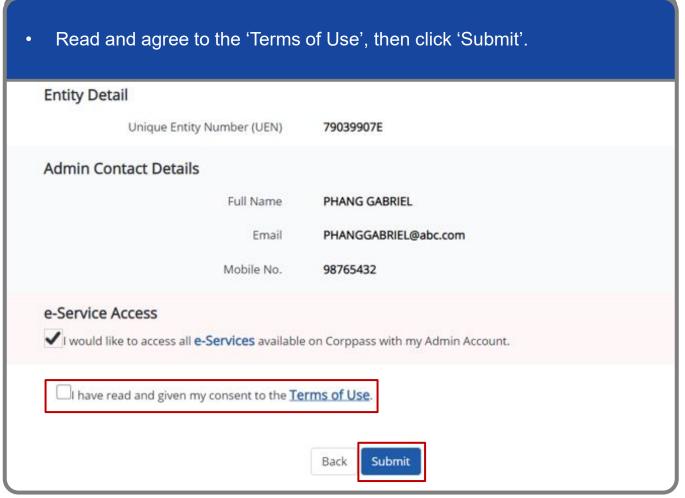

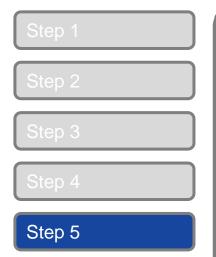

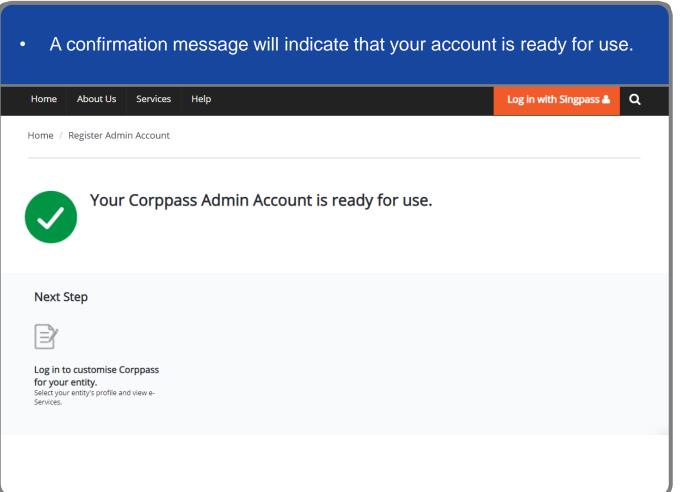

#### A Guide for Registered Officers Corppass Admin Registration

corppass

# - END -

Updated as of April 2021